## **Using Microsoft Publisher with Images you have Found or Created**

Go to the Start Menu Go to Microsoft Office Choose Microsoft Office Publisher Go to Blank Documents

Choose either Side Fold Card, Top Fold Card or Tent Fold Card Say Yes to this Dialog Box

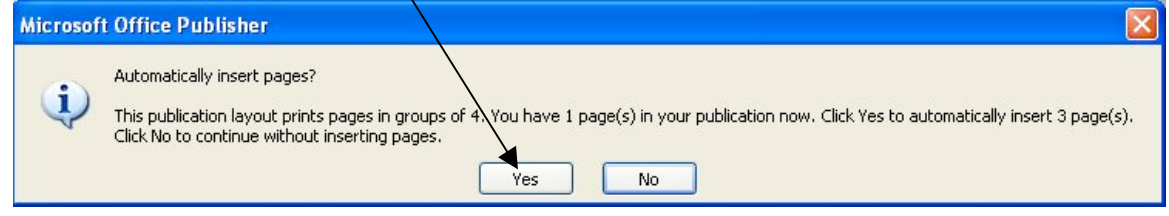

Choose Page 1, Page 2-3, or Page 4 to work on.

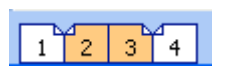

Go to Insert>Picture>From File

Go to your Finished Pic File Choose the image you have sized in Elements for this page of your card. (Example choose the 3.5 X 5 for your complete picture)

Once the image is on your card you can click on it to bring the Picture Formatting Palette

This will allow you to do some formatting such as Borders and Cropping.

Click on the next card page to

work on another page of the card.

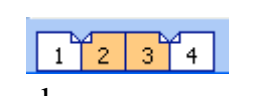

File Print

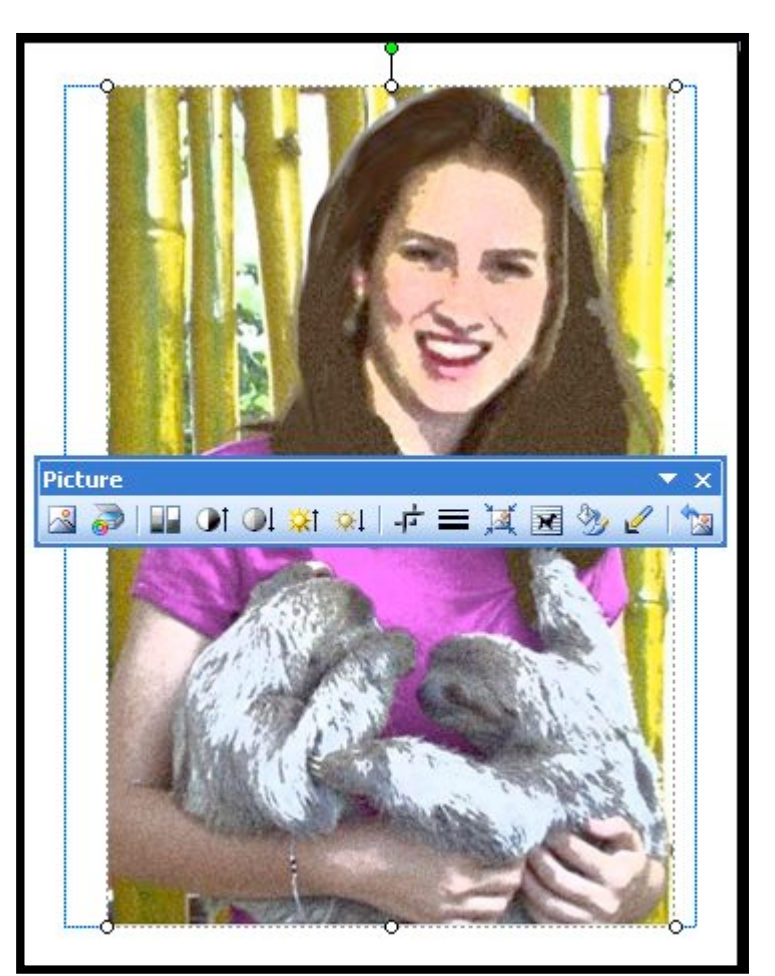